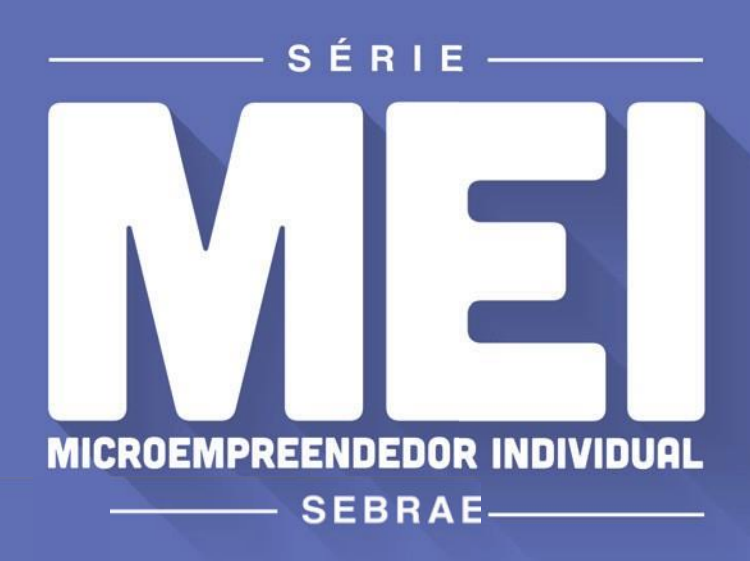

# **FORMALIZAÇÃO**

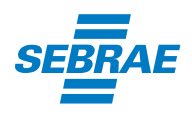

**Especialistas em pequenos negócios** / 0800 570 0800 / ms.sebrae.com.br

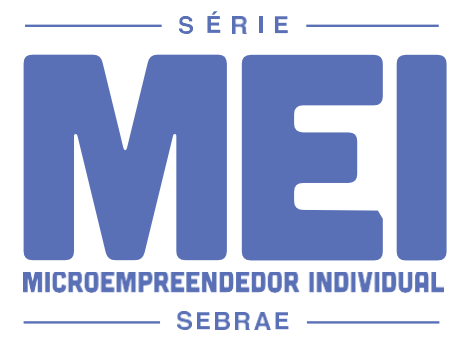

## **TEMAS**

 Formalização Alteração Cadastral Inscrição Estadual Impressão de boleto Relatório Mensal Regularização da Situação Cadastral Consulta de localização - Campo Grande/MS Registro de Funcionário Declaração Anual Baixa do CNPJ

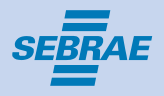

# **O CONHECIMENTO ESTÁ EM SUAS MÃOS**

O Sebrae de Mato Grosso do Sul elaborou a Série MEI para lhe ajudar a realizar os processos operacionais de sua empresa. Para cada dúvida, uma cartilha. Aproveite!

# **ATENÇÃO! ANTES DESE INSCREVER COMO MEI:**

Conheça e tenha certeza de cumprir todas as regras do MEI. Consulte a Prefeitura para verificar as regras da nova atividade e/ou do novo endereço.

## **DEPOIS DE SE INFORMAR E CUMPRIR TODAS AS REGRAS**

É hora de preencher suas informações cadastrais no formulário de inscrição que está disponível no site [www.portaldoempreendedor.gov.br](http://www.portaldoempreendedor.gov.br/)

## **PARA REALIZAR A SUA INSCRIÇÃO COMO MEI VOCÊ PRECISARÁ DOS SEGUINTES DOCUMENTOS:**

- · RG
- · CPF
- · Comprovante de Endereço da Empresa e da Residência
- · Título de Eleitor
- · Nº da Declaração de Imposto de Renda Pessoa Física (se declarou nos últimos dois anos)
- · Consulta prévia de localização aprovada (se o município exigir)

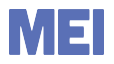

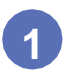

#### Acesse: [www.portaldoempreendedor.gov.br](http://www.portaldoempreendedor.gov.br/)

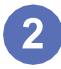

#### Em **QUERO SER**, clique no item **Serviços**

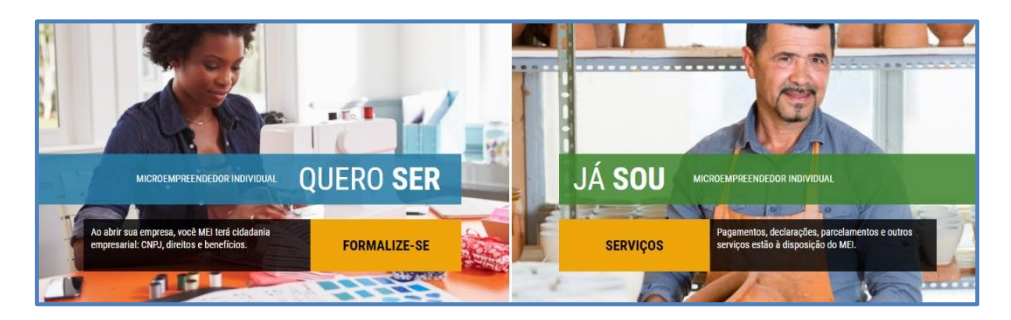

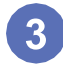

#### Clique em **Formalize-se**

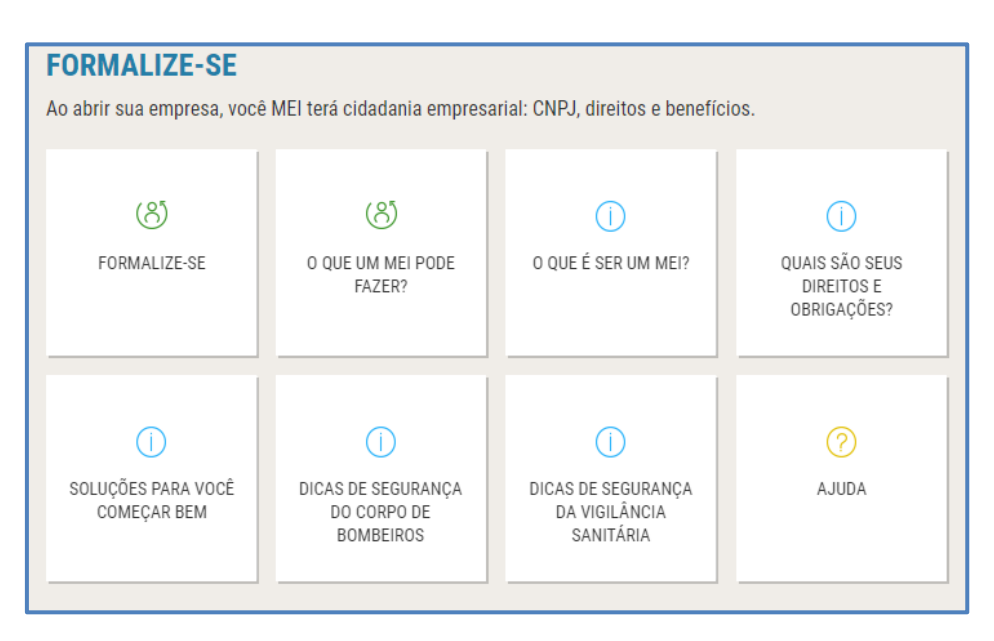

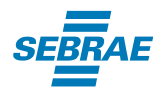

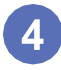

Preencha o campo com seu CPF e Data de Nascimento, em seguida clique em **Continuar**

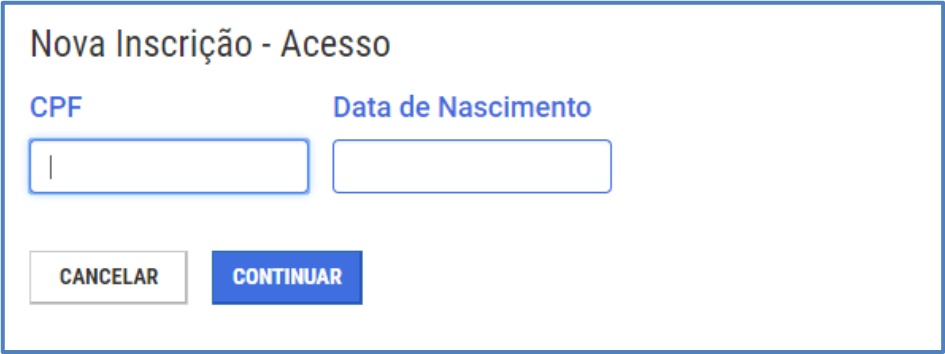

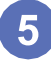

Caso tenha entregue a DIRPF\* nos 2 últimos anos, será solicitado o número do recibo e o ano da entrega da declaração. Depois de preencher este campo, clique no botão **Prosseguir**

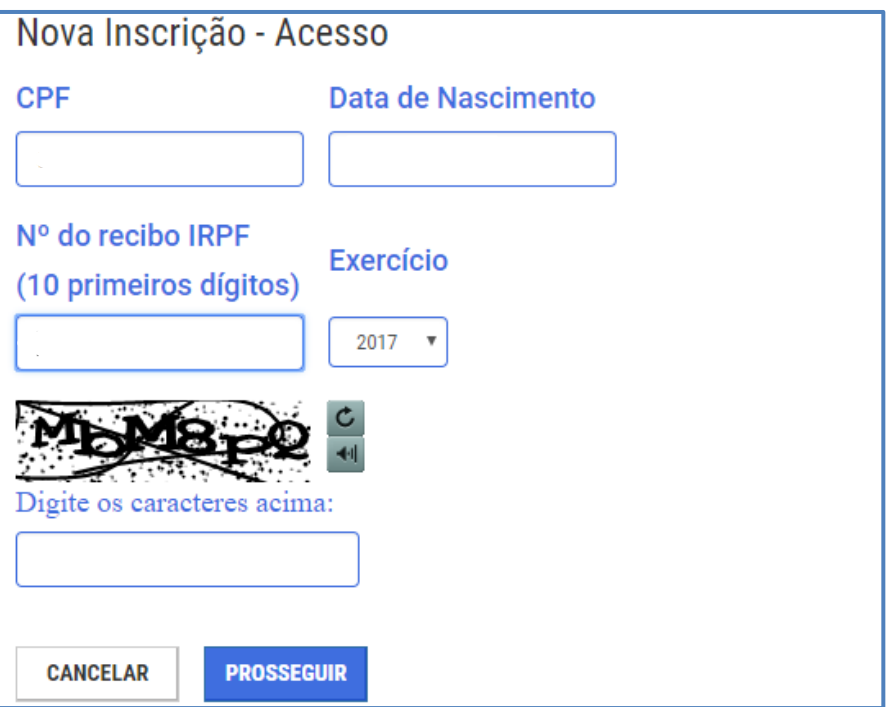

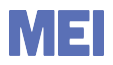

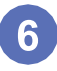

Caso você seja isento de entregar a DIRPF, será solicitado o número do título de eleitor. Depois de preencher este campo, clique no botão **Prosseguir**

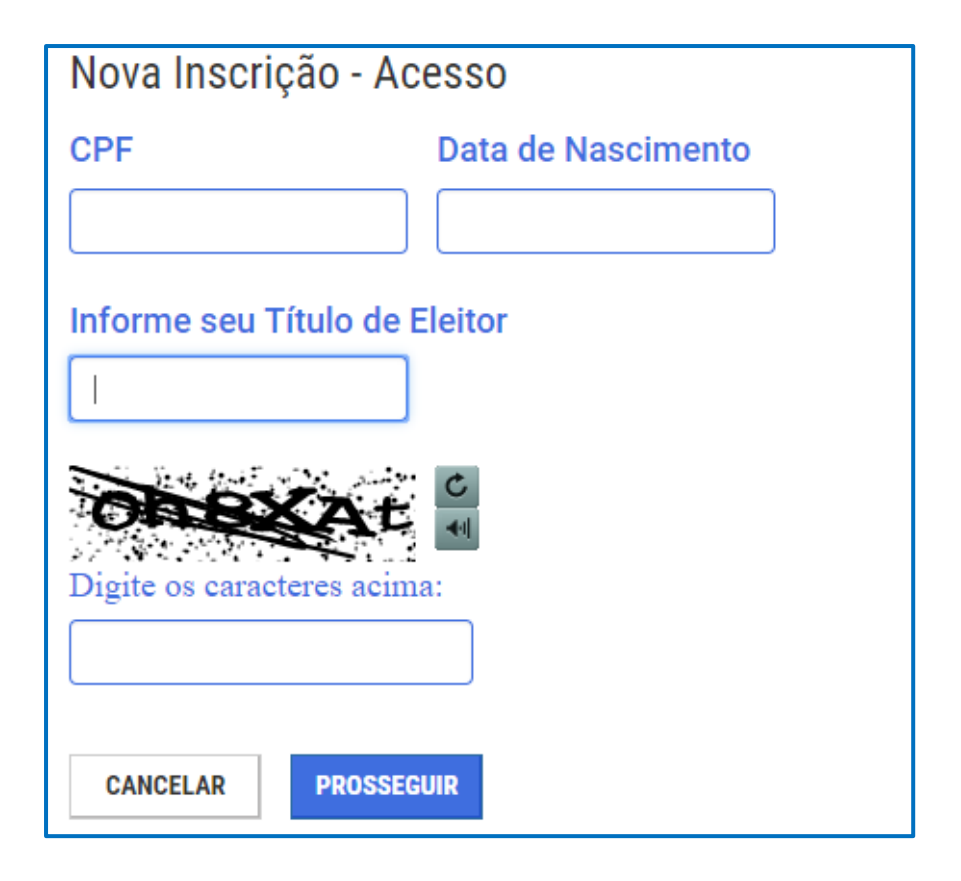

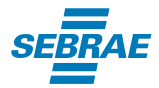

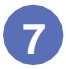

#### No item **Nova Inscrição**, o formulário traz preenchido o Nome Empresarial, Nome do Empresário, Nacionalidade, Sexo e Nome da Mãe

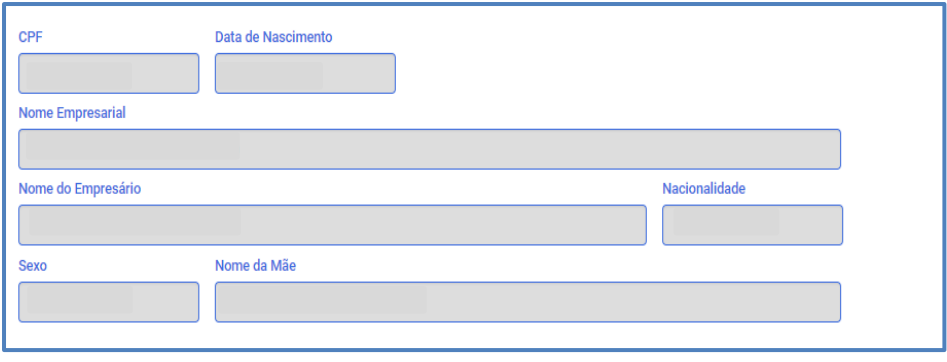

Confira se esses dados estão corretos. Se perceber algum erro, interrompa a inscrição imediatamente e providencie a correção do CPF nas agências do Banco do Brasil, da Caixa Econômica Federal ou dos Correios.

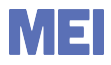

## **7**

No item **Identificação**, preencha os campos solicitados. Os campos com asterisco (\*) são obrigatórios. No campo "Nome Fantasia" o empreendedor poderá registrar um nome que represente o seu negócio, por exemplo, "Bar do Fulano". No campo "Capital Social" é necessário colocar o valor gasto para iniciar o negócio, por exemplo, compra de equipamentos e mobiliário. O valor mínimo de capital social é de R\$ 1,00.

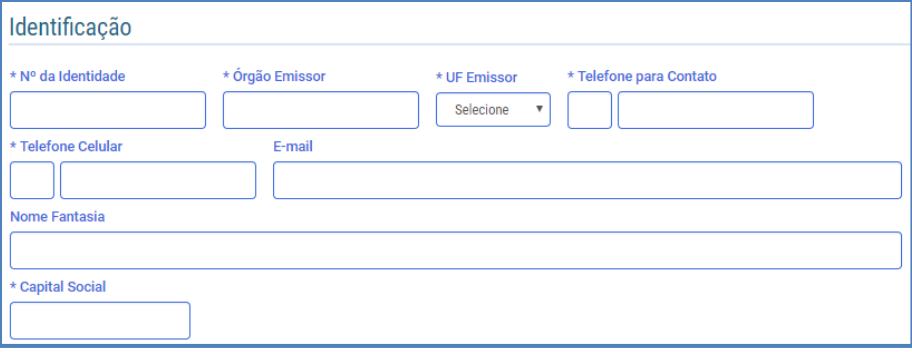

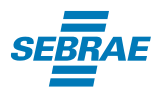

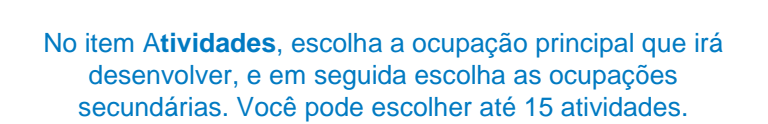

9

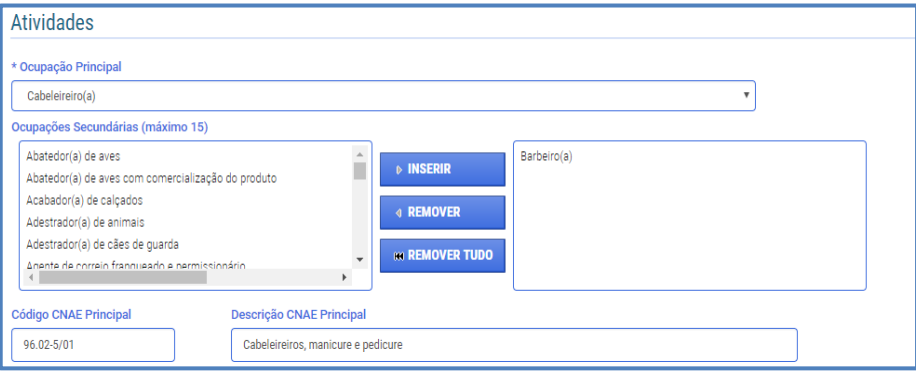

#### Ainda no item **Atividades**, escolha também sua forma de atuação.

Você pode assinalar quantos itens forem necessários. Para verificar a descrição das formas, passe o mouse sobre o item.

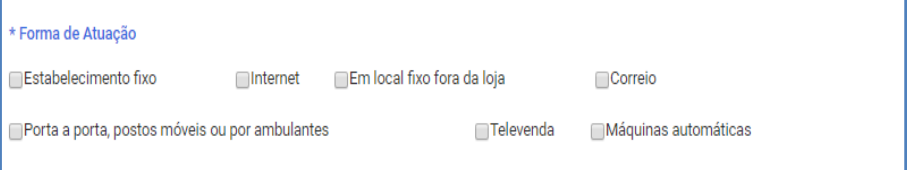

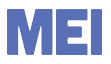

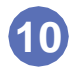

#### No item **Endereço** informe o endereço comercial e residencial

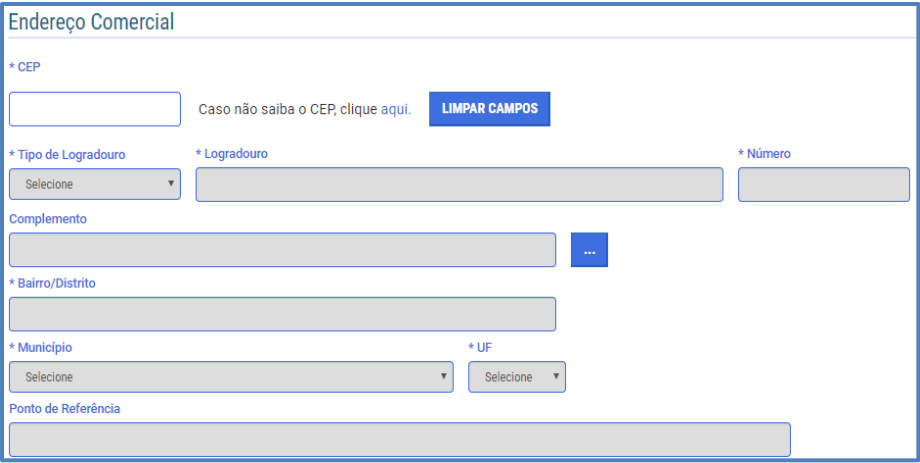

Ao preencher o CEP, o sistema traz automaticamente o tipo de logradouro (rua, avenida, etc), bairro, município e estado (UF)

Se o endereço residencial for o mesmo do comercial, basta selecionar "Endereço residencial igual ao endereço comercial"

**DICA:** Vale lembrar que, caso o endereço comercial seja o mesmo que o residencial, poderá haver alteração no valor do Imposto Predial Territorial Urbano (IPTU). Para verificar se haverá esta alteração, consulte a Prefeitura local

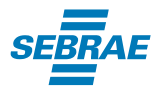

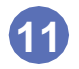

#### No item **Declarações**, leia atentamente as afirmaçõesecasoestejadeacordocomostermos marque as caixas de seleção e clique em **Continuar**

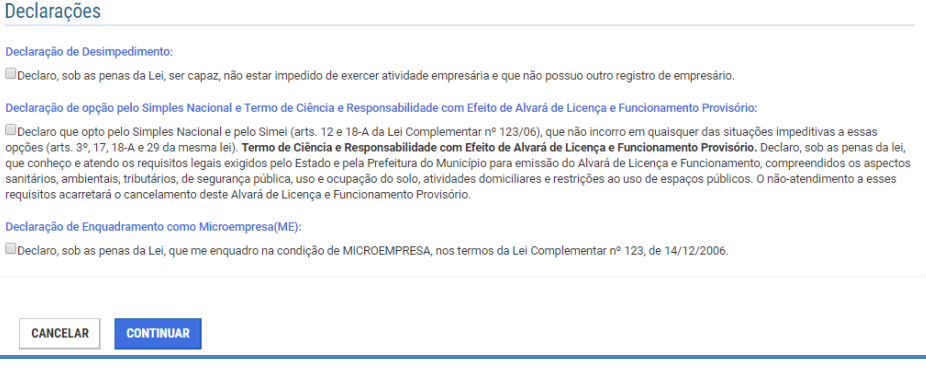

**ATENÇÃO:** Quando o solicitante for menor de 18 e maior de 16 anos, aparecerá uma declaração de capacidade que deverá ser marcada apenas se o solicitante for emancipado. Caso não seja emancipado, a inscrição deve ser interrompida imediatamente.

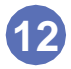

Na tela para conferência de dados verifique se todos os dados estão corretos. Caso necessário clique em Corrigir para retornar a tela anterior. Se os dados estiverem corretos clique em **Enviar**

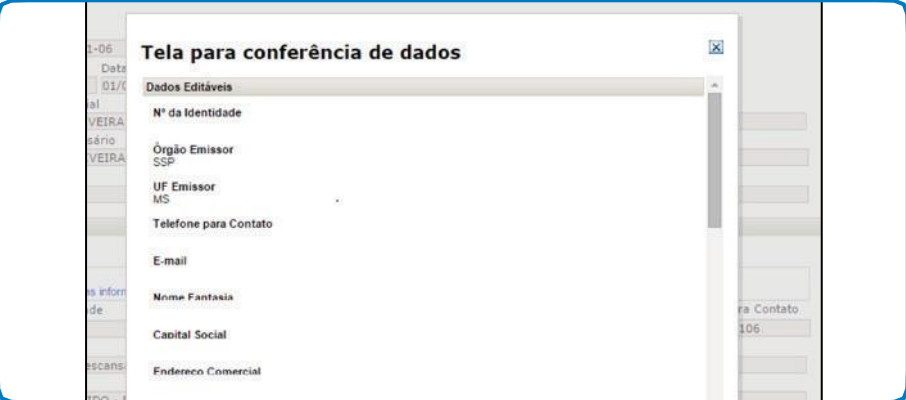

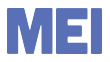

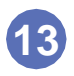

#### Será enviado para o celular cadastrado uma mensagem de SMS com um código para confirmação da formalização. Clique em **Continuar** para receber o código.

Você receberá uma mensagem de texto no telefone celular com um código de confirmação desta solicitação. O código de confirmação recebido deverá ser informado na página seguinte. Somente após a inserção deste código é que a 'baixa estará concluída. Deseja continuar?

CANCELAR

**CONTINUAR** 

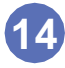

Digite o código de confirmação recebido e em seguida clique em **Confirmar**.

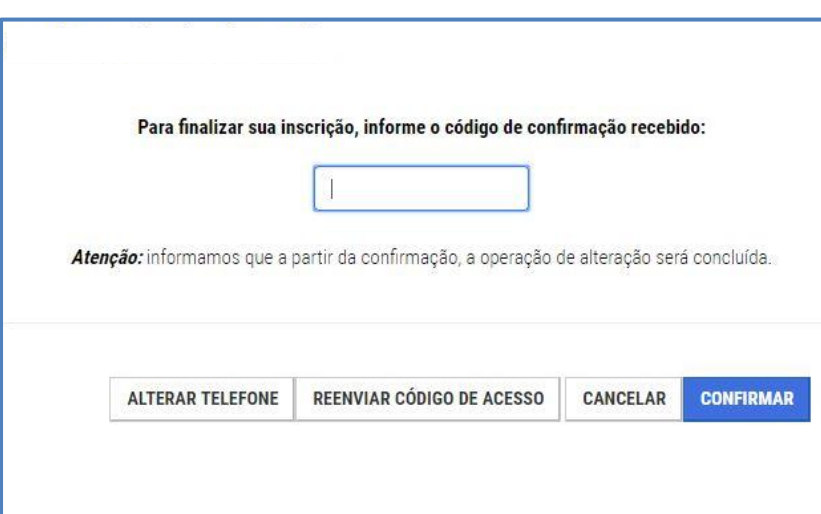

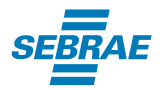

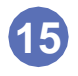

#### Aparecerá na tela, uma mensagem dizendo que a operação foi concluída com sucesso. Clique no botão **Certificado** para imprimir o certificado do MEI.

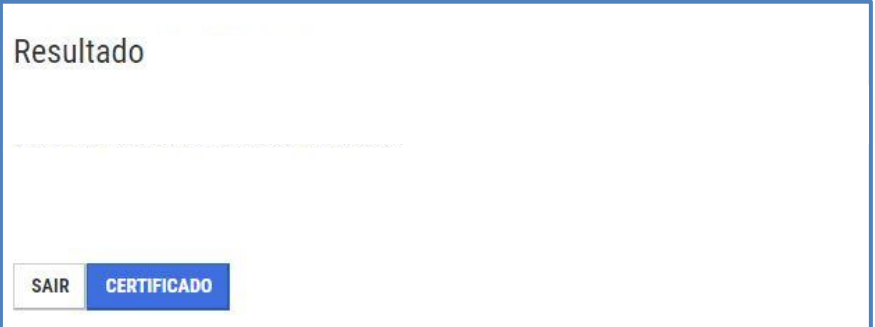

### Abaixo um modelo de certificado do MEI.

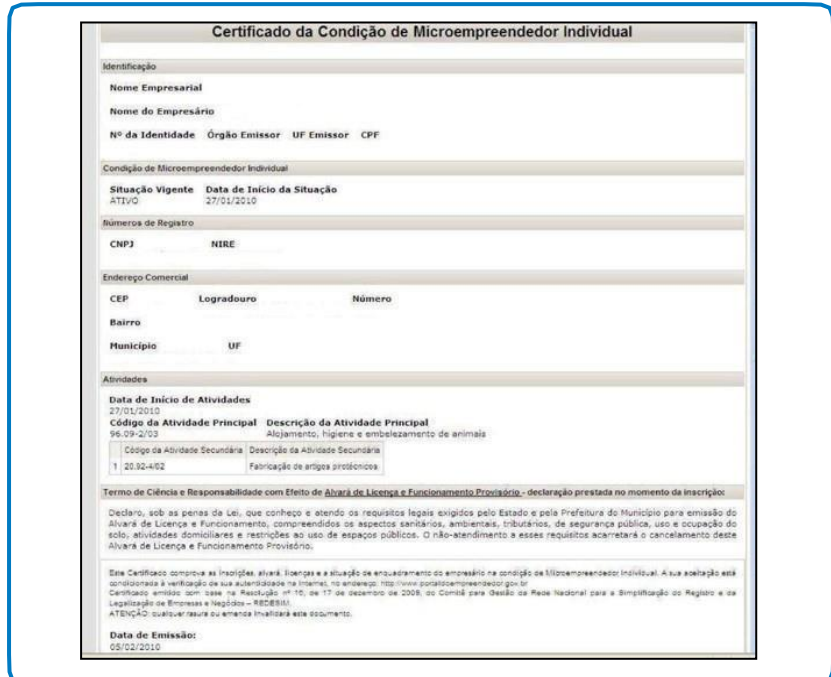

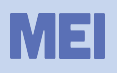

# **ATENÇÃO!**

## **Não se esqueça de providenciar:**

- Alvarás e licenças da sua atividade;
- Alvará definitivo;
- Inscrição Estadual (se precisar);
- Providenciar Notas Fiscais.

# **SOLUÇÕES SEBRAE**

O Sebrae tem muitos treinamentos para você aprender a gerenciar melhor sua empresa, desenvolver suas habilidades de liderança, conhecimentos em finanças e muito mais. O Sucesso é o seu destino? O Sebrae tem o caminho. Acesse – [www.ms.sebrae.com.br o](http://www.ms.sebrae.com.br/)u ligue 0800 570 0800.

:

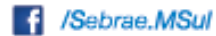

sebraems

tst ms.agenciasebrae.com.br

#### REALIZAÇÃO

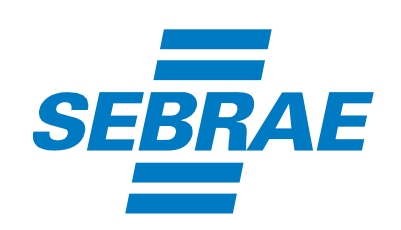

0800 570 0800 / ms.sebrae.com.br